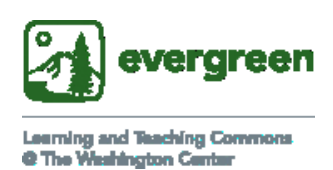

# **Five Quick Tips for Readable Documents**

#### ➢ **EMPLOY SIMPLE FONTS** Short SBCTC ["core concept" description](https://sbctc.instructure.com/courses/1578604/pages/fonts-type-size-and-color?module_item_id=33185588)

- $\geq 12$  point minimum
- ➢ Use 1-2 simple fonts in a single document. Avoid cursive or fancy fonts! Serif fonts (Times New Roman, etc.) may be better for some users in print documents; san serif fonts (Arial, Tahoma, Verdana) may work best in digital docs. Providing materials in digital format before required use allows readers to make any adjustments they need.

#### ➢ **USE HEADERS** [Learn more in 2 minutes!](https://support.office.com/en-us/article/video-improve-accessibility-with-heading-styles-68f1eeff-6113-410f-8313-b5d382cc3be1?ui=en-US&rs=en-US&ad=US) (video) [Headings as SBCTC core concept](https://sbctc.instructure.com/courses/1578604/pages/headings-and-document-slash-page-structure?module_item_id=33185584)

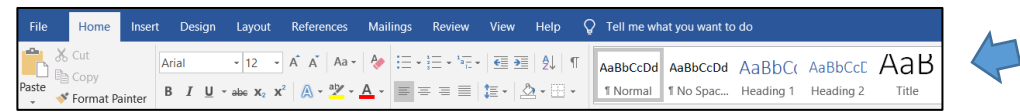

• Add headings by using the styles on the Quick Access Toolbar, or by following these [guidelines](https://sbctc.instructure.com/courses/1578604/pages/how-to-add-headings-in-ms-office-products) from SBCTC. Building a structure of hierarchical headings allows readers, including those using assistive technology, easily to find what they need. Chunking information and using headers also help create white spaces that help sighted readers.

#### **At-A-Glance Examples of More Readable and Less Readable Page Design**

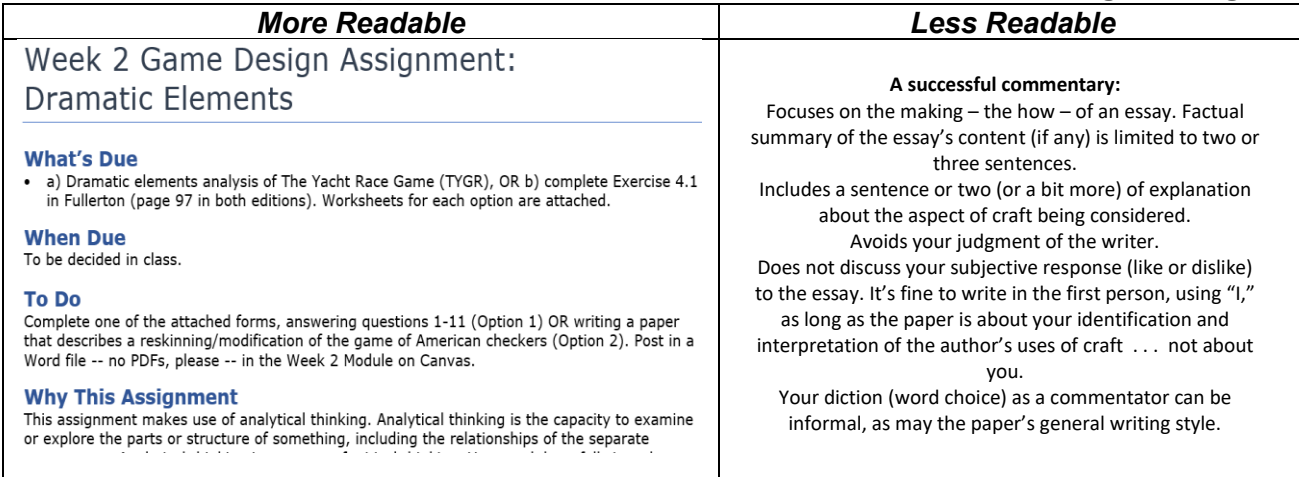

# ➢ **FORMAT LISTS** [Brief instructions](https://support.office.com/en-us/article/make-your-word-documents-accessible-to-people-with-disabilities-d9bf3683-87ac-47ea-b91a-78dcacb3c66d?ui=en-US&rs=en-US&ad=US#bkmk_winbulletlists)

• Format lists using one of the Microsoft Word tools on the Quick Access Toolbar.

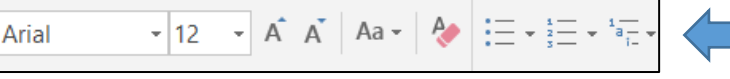

### ➢ **MAKE HYPERLINK TEXT DESCRIPTIVE** [Learn more in 2 minutes!](https://support.office.com/en-us/article/video-create-accessible-links-in-word-28305cc8-3be2-417c-a313-dc22082d1ee0?ui=en-US&rs=en-US&ad=US) (video)

- Write "Go to the color contrast checker" instead of "Click here".
- Avoid pasting URLs into text; assistive technology reads every letter, number, and punctuation mark.
- ➢ **USE TABLES FOR DATA** Learn more [in 2 minutes!](https://support.office.com/en-us/article/video-create-accessible-tables-in-word-cb464015-59dc-46a0-ac01-6217c62210e5?ui=en-US&rs=en-US&ad=US) Or in [5:31.](https://www.youtube.com/watch?v=cGw-RevK3_8&feature=youtu.be) (videos)
	- [Use tables to organize and communicate data,](https://sbctc.instructure.com/courses/1578604/pages/tables-and-layout?module_item_id=33185586) not as a layout tool. [Narrative instructions](https://sbctc.instructure.com/courses/1578604/pages/tables-in-ms-word?module_item_id=33185596) from SBCTC.

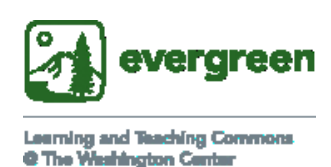

# **Additional Information for Creating Readable Learning Materials: Microsoft Word Documents**

#### **Note:**

Formatting written documents to be fully accessible is easy to do, especially as a proactive step.

Two key aspects of inclusive formatting are:

- 1. The look of content on the page. This applies to both print and digital documents.
- 2. The format document authors use when saving and posting a digital document.

Evergreen provides [free downloadable software called Read and Write Gold](https://www.evergreen.edu/access/assistive-technology) to all enrolled students, and to staff and faculty. Read and Write Gold can read aloud properly-formatted digital files, among the software's other features. The latest versions of Microsoft Word, Outlook, PowerPoint and One-note also feature [text-to-speech capability.](https://support.office.com/en-us/article/use-the-speak-text-to-speech-feature-to-read-text-aloud-459e7704-a76d-4fe2-ab48-189d6b83333c)

Presenting information in multiple modalities (print, digital, audio) is vital to supporting maximum learning. These [classroom etiquette tips and links to short videos demonstrating inaccessible and](https://sbctc.instructure.com/courses/1578604/pages/accessibility-in-the-classroom-etiquette?module_item_id=26673460)  [accessible classrooms](https://sbctc.instructure.com/courses/1578604/pages/accessibility-in-the-classroom-etiquette?module_item_id=26673460) provide companion support to your work in making learning materials accessible. Keep in mind that formatting educational materials so that they are available to all students in an equitable and inclusive manner is required by [Washington State policy and federal law.](https://sbctc.instructure.com/courses/1578604/pages/relevant-laws-and-policies?module_item_id=26673429)

### **Learn More: Formatting Written Documents**

- Evergreen's [Web Accessibility Guidelines](https://www.evergreen.edu/sites/default/files/Accessibility-Web_Combined-pages_3-6-17-FinalVersion.pdf) (pages 5A and 5B)
- [SBCTC's Library of Accessibil](https://sbctc.instructure.com/courses/1578604)ity Resources (provides easy-to-use instructions about working with a variety of learning materials, and links to short video resources)
- Microsoft's [Word accessibility help page](https://support.office.com/en-us/article/make-your-word-documents-accessible-to-people-with-disabilities-d9bf3683-87ac-47ea-b91a-78dcacb3c66d?ui=en-US&rs=en-US&ad=US) and [accessibility videos](https://support.office.com/en-us/article/accessibility-video-training-71572a1d-5656-4e01-8fce-53e35c3caaf4?ui=en-US&rs=en-US&ad=US)
- Accessibility [guidelines for various versions of Word](https://webaim.org/techniques/word/) (Mac and Windows)
- Google Docs: Read [Google's help page](https://support.google.com/docs/topic/6039805?hl=en&ref_topic=1382883), or for a summary read pages 5 A and 5B of Evergreen's [Accessibility Handbook.](https://www.evergreen.edu/sites/default/files/Accessibility-Web_Combined-pages_3-6-17-FinalVersion.pdf)

#### **MORE TIPS: INCLUDE ALT TEXT** [Quick instructions](https://support.office.com/en-us/article/everything-you-need-to-know-to-write-effective-alt-text-df98f884-ca3d-456c-807b-1a1fa82f5dc2) (Microsoft Office tutorial)

- Alt text (alternative text) is a textual description of an image. Focus on communicating information conveyed by the picture that readers need to know, as you would when speaking on the phone. Avoid repeating information already clear from the context in which you are using the image.
- To create alt text, right click on the image, then click on Edit Alt Text. ( For tables, click on Table Properties and then Alt Text). Type in the box that appears.
- For more on writing alt text, including examples, see [WebAIM's Alternative Text webpage](https://webaim.org/techniques/alttext/).

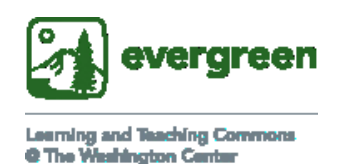

➢ **USE COLOR, BUT NOT TO CONVEY MEANING**

- Colorblind and blind readers are excluded when color is necessary to make sense of what's on the page.
- Make use of high contrast between colors to enhance ease of reading. To doublecheck, try this online Color [Contrast Checker](https://webaim.org/resources/contrastchecker/) from Web AIM.

# ➢ **CHECK YOUR WORK** [Learn more in 1 minute!](https://support.office.com/en-us/article/video-check-the-accessibility-of-your-document-9d660cba-1fcd-45ad-a9d1-c4f4b5eb5b7d?ui=en-US&rs=en-US&ad=US)

• Click on the Review tab in the Ribbon, and then on Check Accessibility. "Inspection Results" opens on the right side of your screen. Click on each item under the headings for a description of the issue in your text, and suggestions. More: Microsoft [narrative guidelines,](https://support.office.com/en-us/article/improve-accessibility-with-the-accessibility-checker-a16f6de0-2f39-4a2b-8bd8-5ad801426c7f?ui=en-US&rs=en-US&ad=US) [SBCTC Check list](https://docs.google.com/document/d/1LJORuey3kN60P5PwghuahUIiYiK5fTbBIFGkdG_Zj1w/edit)  [for MS Word documents](https://docs.google.com/document/d/1LJORuey3kN60P5PwghuahUIiYiK5fTbBIFGkdG_Zj1w/edit)

### ➢ **USE "REAL TEXT"** [Short introduction](https://sbctc.instructure.com/courses/1578604/pages/real-text?module_item_id=33185583) (SBCTC)

• Avoid using images of text, such as screenshots and scanned PDFs that aren't saved in Optical Character Recognition (OCR) format. If you must use text in image format, provide

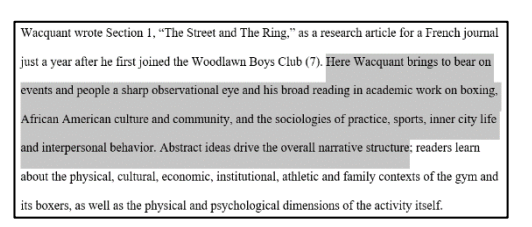

alt text. (See above.)

• To check if text is "real" or not, try to select the text with your cursor. If you're unable to highlight/select it then it is not real text, and therefore not accessible for all users. Real text allows selection, as in the image to the right.

# ➢ **SAVE AND POST DIGITAL DOCUMENTS IN OCR FORMAT**

- [Guidelines for saving MS Word files](http://helpwiki.evergreen.edu/wiki/index.php/Creating_a_PDF_from_a_File) as PDFs are provided by IT at Evergreen.
- If you are scanning material for instructional use, your PDFs must be readable by assistive technology – that is, they must be scanned using Optical Character Recognition, or OCR. You can get help with this, or do it yourself on scanners in Evergreen's Library and computer labs; the Evergreen helpwiki provides [instructions for scanning OCR PDFs.](http://helpwiki.evergreen.edu/wiki/index.php/Create_an_Accessible_PDF)
- To remediate currently-inaccessible PDFs, you'll need to use a version of Acrobat Adobe Pro DC software; Adobe Pro DC software is available on computers in Evergreen's computer labs. The SBCTC provides two sets of guidelines for making inaccessible PDFs accessible: [PDF & Adobe Acrobat DC Overview](https://sbctc.instructure.com/courses/1578604/pages/pdf-and-adobe-acrobat-dc-overview?module_item_id=26673449) and [Creating Accessible PDFs: An Intro.](https://sbctc.instructure.com/courses/1578604/pages/creating-accessible-pdfs-an-intro?module_item_id=26673434)

#### **Sources and Acknowlegements**

- Thanks to Evergreen staff Anne Carpenter, Coordinator of Accessible Technology Services, and Bridget Irish, Curricular Technology Support Specialist, for sharing their expertise. Joli Sandoz wrote the document.
- Material from the Washington State Board for Community & Technical Colleges' [Library of Accessibility](https://sbctc.instructure.com/courses/1578604)  [Resources](https://sbctc.instructure.com/courses/1578604) has been adapted and used under a Creative Common license: Attribution 4.0 International (CC BY 4.0),<https://creativecommons.org/licenses/by/4.0/> . Accessed 29 Jun. 2019.
- Some material has been adapted from the Web Accessibility Guidelines Handbook. 2<sup>nd</sup> ed. Portland Community College: Distance Education & Instructional Support, Jan. 2016, [https://www.pcc.edu/instructional-support/wp](https://www.pcc.edu/instructional-support/wp-content/uploads/sites/17/2018/08/OnlineAccessibilityHandbook-loRes.pdf)[content/uploads/sites/17/2018/08/OnlineAccessibilityHandbook-loRes.pdf.](https://www.pcc.edu/instructional-support/wp-content/uploads/sites/17/2018/08/OnlineAccessibilityHandbook-loRes.pdf) Accessed 16 Dec. 2018. Used under a Creative Commons license: CC BY-NC-SA 4.0, [https://creativecommons.org/licenses/by-nc-sa/4.0/.](https://creativecommons.org/licenses/by-nc-sa/4.0/) 6-29-19

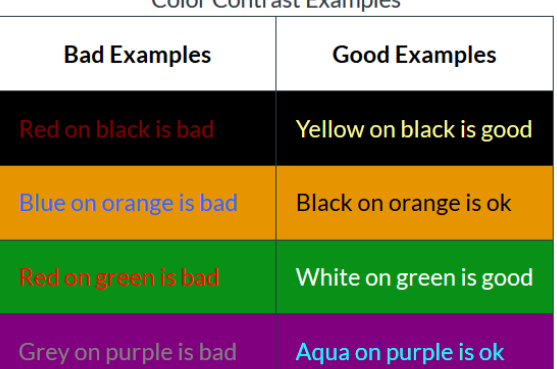

Color Contract Evamples